# **Apresentação**

A NFC-e ou Nota Fiscal de Consumidor Eletrônica é o projeto que está substituindo o tradicional Cupom Fiscal emitido por ECF e a Nota Fiscal de venda a consumidor modelo 2 emitida manualmente nos estabelecimentos.

O projeto NFC-e tem como objetivo oferecer uma nova alternativa para os documentos fiscais que registram operações em que o destinatário seja consumidor final, viabilizando uma alternativa totalmente eletrônica, com validade jurídica garantida pela assinatura digital do remetente.

Este tutorial orienta o usuário consultar nota fiscal inutilizada, cancelada, em contingência e arquivos XML, através da rotina **2097 – Auditoria NFC-e**.

### **Abaixo, descrição da criação e das últimas alterações efetuadas no documento.**

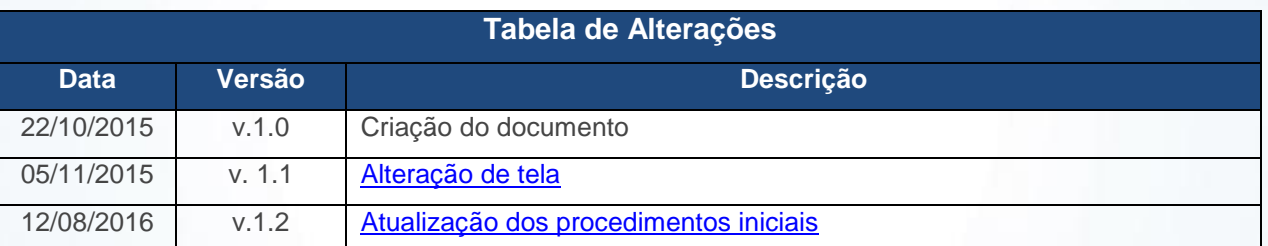

## **1. Procedimentos iniciais**

Para utilizar a auditoria NFC-e são necessários os seguintes procedimentos iniciais:

- Atualizar a rotina **2097 – Auditoria NFC-e**, a partir da versão 23.05.27;
- Servidor NFC-e deverá estar instalado e configurado na máquina;
- Criar pastas para **Diretório NFC-e** e **Diretório Geração XML de Distribuição**.
- <span id="page-0-0"></span> Acesse o link<http://servicos.pcinformatica.com.br/autoservico/instaladores/Dlls/DLL%202097.zip> Baixe o arquivo DLL da rotina 2097, e extraia no diretório C:\WinThor\Prod\MOD-020.

© Todos os direitos reservados. – PC Sistemas – v. 1.2 Data: 12/08/2016 Página **1** de 6

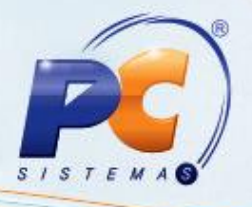

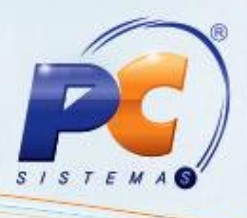

## **2. Auditar Nota Fiscal de Consumidor Eletrônica**

Para realizar o processo auditar nota fiscal de consumidor eletrônica, efetue os seguintes procedimentos:

- 2.1 Acesse a rotina **2097 – Autoria NFC-e**;
- 2.2 Na aba **Inutilização**, preencha os campos **Filial** e **Caixa** conforme necessidade;
- 2.3 Na caixa **Período** preencha a **Dt. Final** e **Dt. Inicial** conforme necessidade em seguida clique o botão **Pesquisar**;

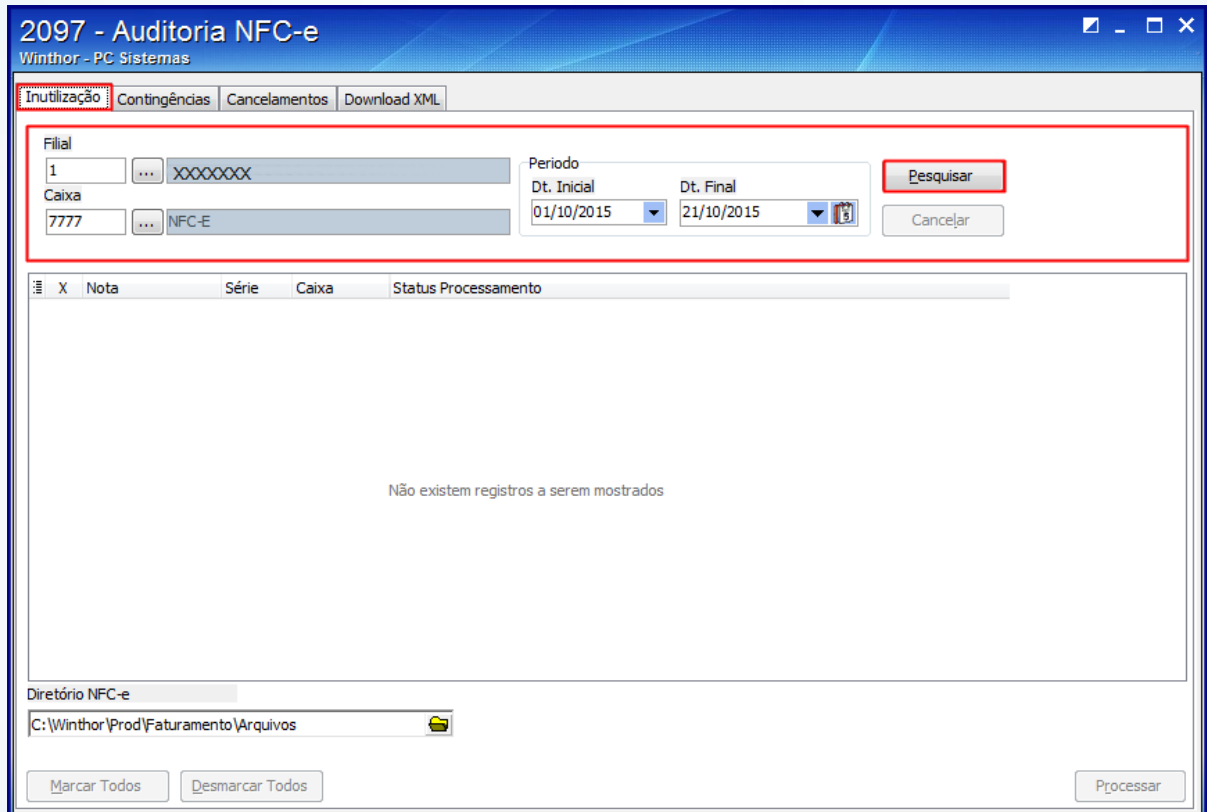

© Todos os direitos reservados. – PC Sistemas – v. 1.2 Data: 12/08/2016 Página **2** de 6

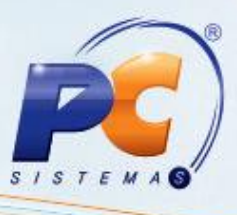

- 2.4 Selecione a nota que não será utilizada;
- 2.5 Informe no campo **Diretório NFC-e** a pasta criada, conforme informado nos procedimentos iniciais;
- 2.6 Clique o botão **Processar**;

**Observação:** após processar a nota será realizada uma comunicação com a SEFAZ informando a inutilização da nota fiscal. A inutilização só se dará caso a numeração nunca tenha sido usada anteriormente, em notas autorizadas, denegadas ou já inutilizadas.

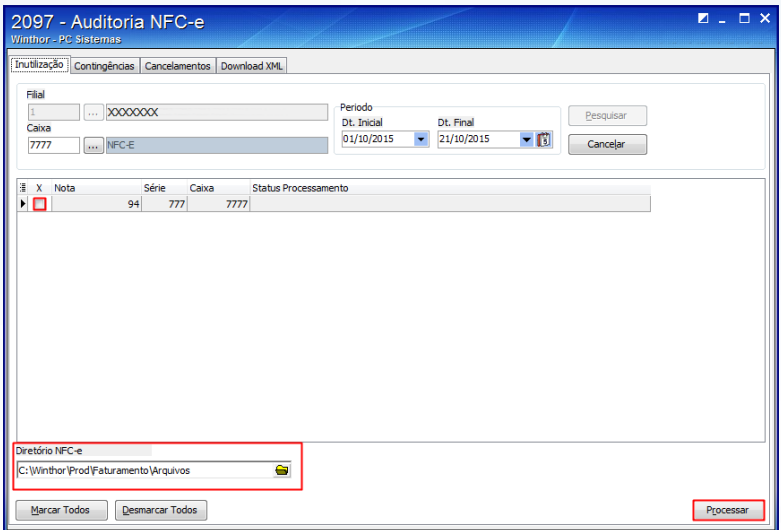

- 2.7 Acesse a aba **Contingências**;
- 2.8 Preencha os campos **Filial** e **Caixa** conforme necessidade;
- 2.9 Selecione o status da nota a ser pesquisada como **Aprovadas**, **Reprovadas** ou **Enviadas**;
- 2.10 Marque a opção **Rejeitadas a mais de 24 horas**, para que seja apresentada as notas que foram rejeitadas a mais de 24 horas.
- 2.11 Clique o botão **Pesquisar**;
- 2.12 Informe no campo **Diretório NFC-**e a pasta criada, conforme informado nos procedimentos iniciais;
- 2.13 Clique o botão **Processar**;

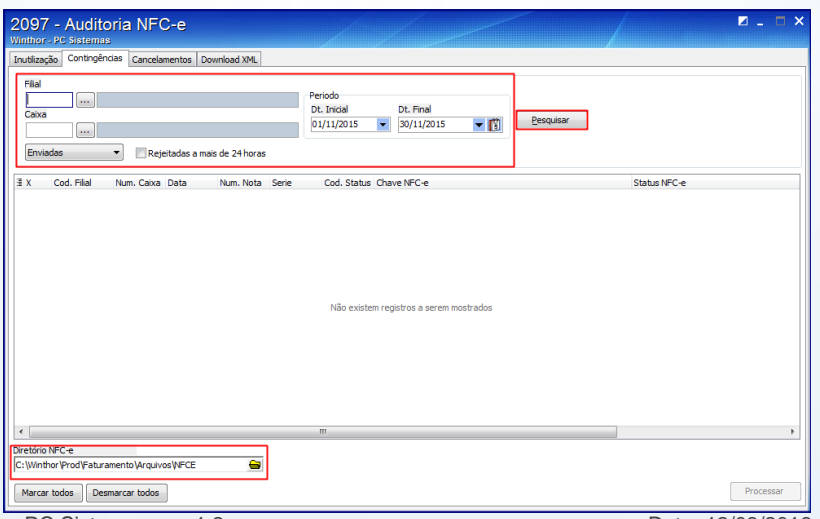

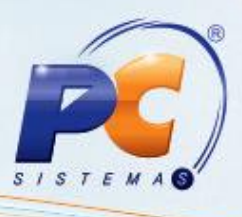

**Observação:** conforme definido no Ato COTEPE 33/08, a empresa deve transmitir o arquivo XML de NFC-e emitida em contingência, modalidade DPEC ou em FS-DA, até 168 horas após a data de emissão da NFC-e. A modalidade de contingência offline tem período de até 24 horas após a data de emissão do documento fiscal. As secretarias de fazenda deverão definir em suas respectivas legislações penalidade pecuniária para cada NFC-e transmitida para a Sefaz após este prazo.

- 2.14 Acesse a aba **Cancelamentos**;
- 2.15 Preencha os campos **Filial** e **Caixa** conforme necessidade;
- 2.16 Preencha na caixa **Período** a **DT. Inicial** e **Dt. Final** conforme necessidade, em seguida clique o botão **Pesquisar**;

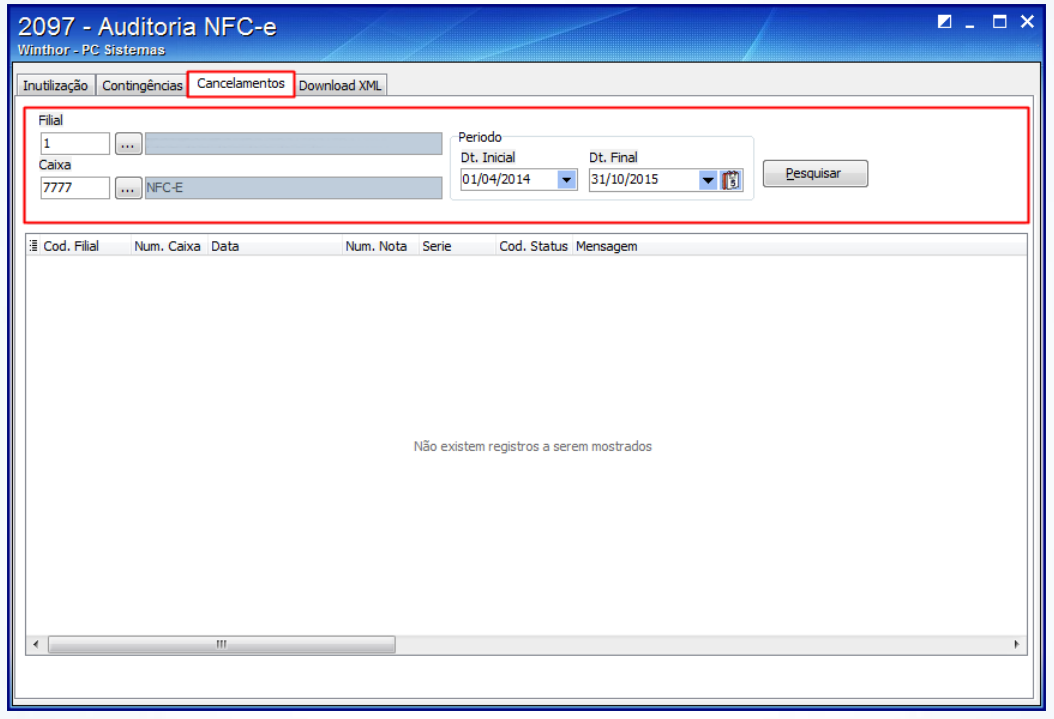

### **Observações:**

- Conforme o Ato COTEPE 35/10 poderá o emitente solicitar o cancelamento da NFC-e em prazo não superior a 24 horas contado do momento em que foi concedida a respectiva Autorização.
- Por algum motivo, caso a empresa deseja cancelar uma nota que já fora autorizada pelo Fisco e que ainda a mercadoria não tenha sido retirada, deverá assinar o Pedido de Cancelamento com o seu número de CNPJ e seu Certificado Digital. O pedido de cancelamento poderá ser consultado no Manual de Integração do Contribuinte.
- As notas canceladas e inutilizadas terão apenas o efeito de dados técnicos para a SEFAZ, não tendo nenhum valor monetário.

© Todos os direitos reservados. – PC Sistemas – v. 1.2 Data: 12/08/2016 Página **4** de 6

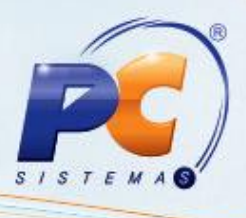

- 2.17 Acesse a aba **Download XML**;
- 2.18 Preencha os campos **Filial**, **Caixa**, **Dt. Inicial** e **Dt. Final** conforme necessidade;
- 2.19 Clique o botão **Pesquisar**;

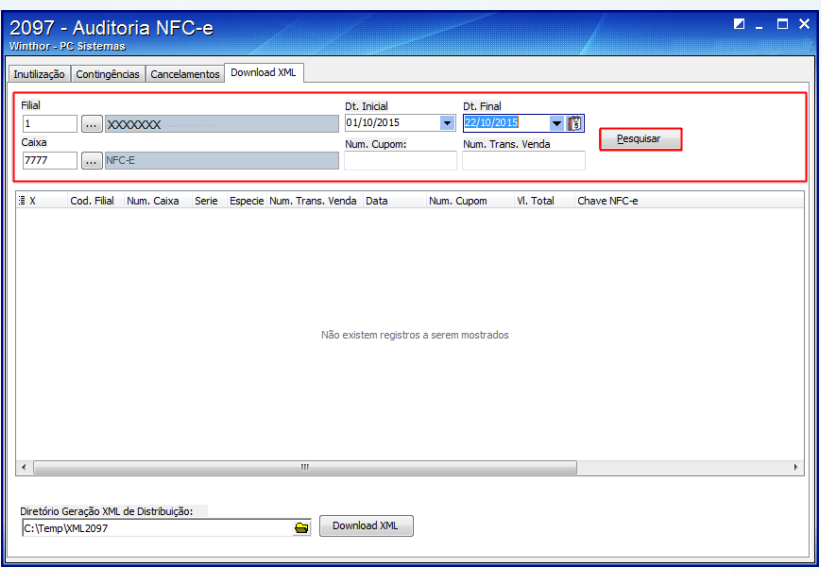

- 2.20 Selecione a nota, informe no campo **Diretório Geração XML de Distribuição** a pasta criada, conforme informado nos procedimentos iniciais;
- 2.21 Clique o botão **Download XML**;

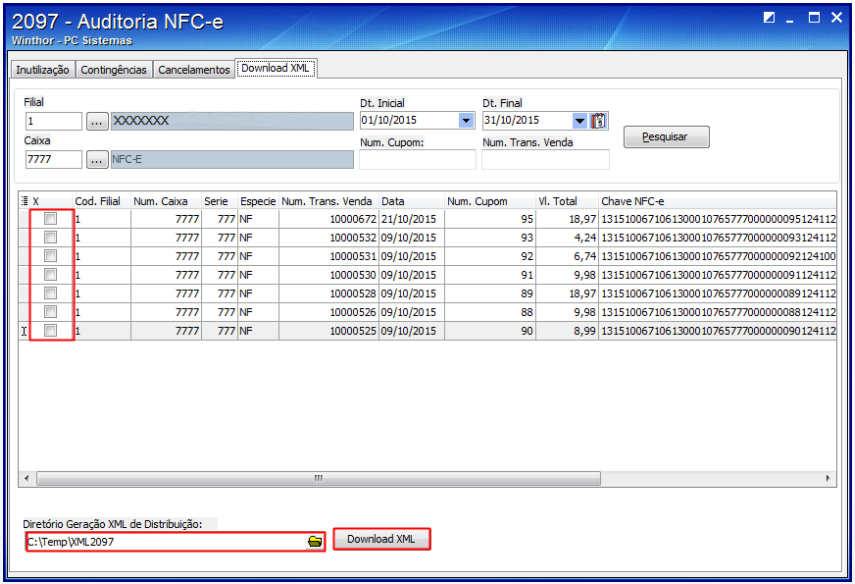

**Observação:** o arquivo importado é o arquivo de distribuição NFC-e processado pelo sistema. Este possui as informações necessárias que garantem que a NFC-e foi recebida e autorizada pela Sefaz.

© Todos os direitos reservados. – PC Sistemas – v. 1.2 Data: 12/08/2016 Página **5** de 6

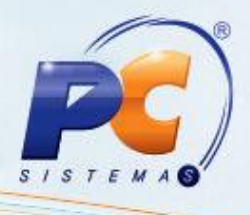

Mantenha o **WinThor Atualizado**, assim você proporciona o crescimento da sua empresa através de soluções criadas especialmente para o seu negócio!

Estamos à disposição para mais esclarecimentos e sugestões.

Fale com a PC: [www.pcsist.com.br](http://www.pcsist.com.br/)

Central de Relacionamento - (62) 3250 0210

© Todos os direitos reservados. – PC Sistemas – v. 1.2 Data: 12/08/2016 Página **6** de 6